جامعة محمد ملين دباغين سطيف 2 كليّة: الآداب واللغات ֦֧֦֧֦֧֦֧֦֧<br>֧֧֝֝֝֝ <sup>-</sup> قسم اللغة والأدب العربيّ سنة أولى ليسانس)2023/2022( السداس ي 1 مقياس: الإعلام الآلي

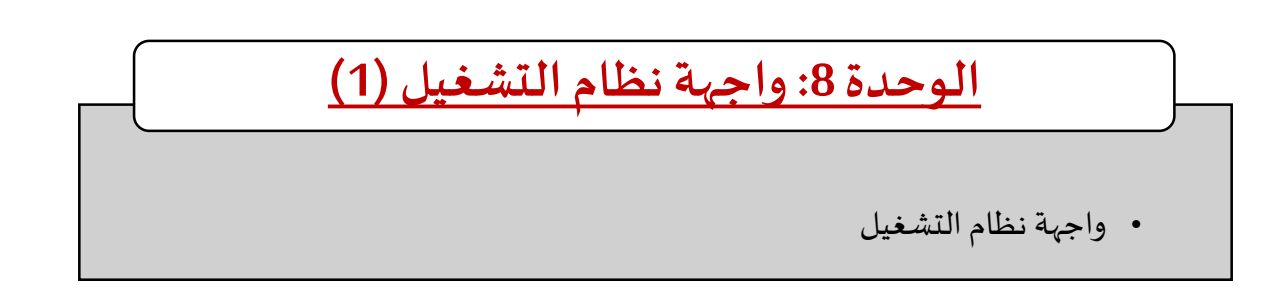

عملت شركة Microsoft على توفير أنظمة تشغيل سهلة االستخدام و التي يمكن أن توفر للمستخدم الراحة في التعامل فأول واجهة تصادف المستخدم عند تشغيل الحاسوب تسمى بسطح المكتب، وهي "استعارة بلاغية" للمكتب، تسمح لنا بالتحكم في معظم إعدادات الجهاز عن طريق واجهة رسومية تحاكي مكتب العمل، هذه المكونات تخص كافة الإصدارات بتغيرات شكلية تزامنت مع تطور العتاد والبرامج<sup>1</sup>. فبعد التعرف على كيفية تشغيل الحاسوب وإيقاف التشغيل بمختلف إصدارات لWindows ، في هذه الوحدة (8) و (9) سنركز على هذه الواجهة والتي تتكون من صورة في الخلفية تشكل (1) واجهة نطام التشغيل وصور صغيرة تسمى (2) أيقونات وكذلك نلاحظ شربط في الأسفل وهو )3( شريط املهام.

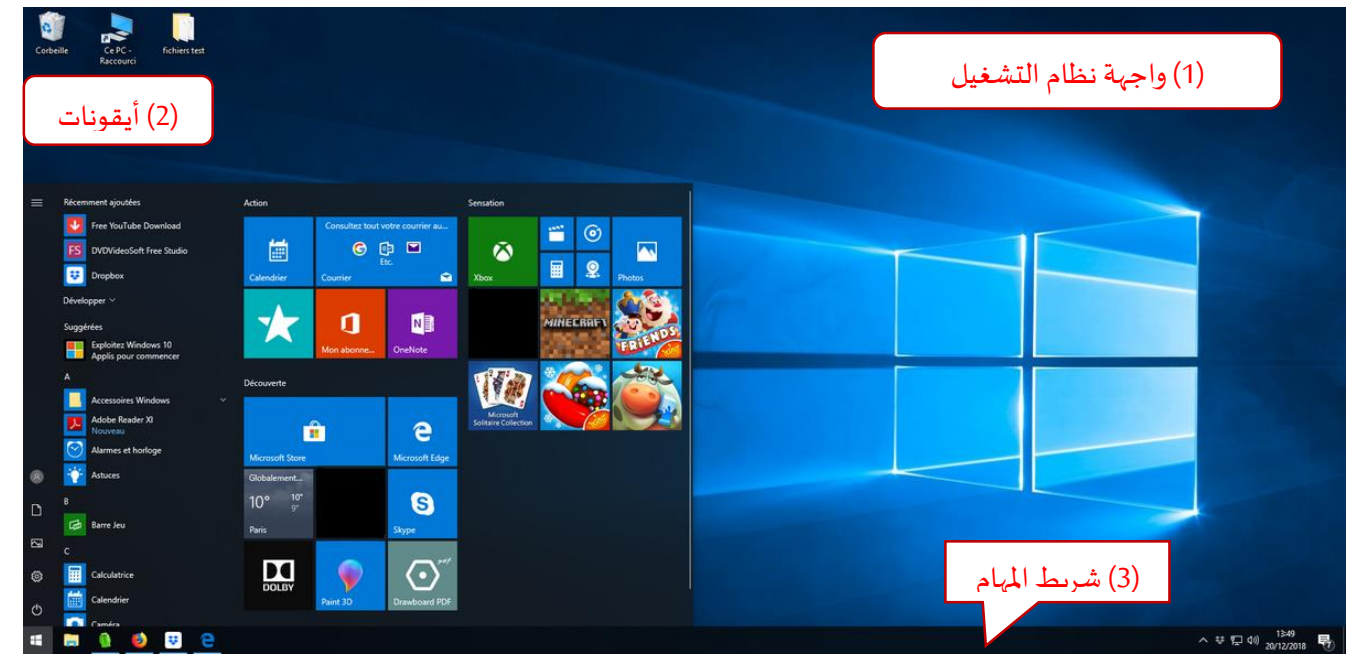

شكل:1 عناصر سطح املكتب

## **1 واجهة نظام التشغيل**

نقصد بها الصفحة الرئيسية التي يمكن أن تتواجد في بداية تشغيل الحاسوب، وهي الواجهة الرئيسية التي تحتوي على العناصر المهمة التي يحتوي عليها Windows، والتي تظهر إلى المستخدم فور قيامه بفتح جهاز الحاسوب وتسجيل الدخول، تتكون من صورة كبيرة ومساحة فارغة. من الخواص الجديدة في نظام التشغيل Windows 10 ميزة أسطح المكتب المتعددة والتي تسمح بإنشاء أكثر من سطح مكتب والانتقال بينهم.

**.** 

<sup>1</sup> <https://mqaall.com/desktop-components-computer/>

## **تغيير خلفية سطح املكتب )الصورة(**

للحصول على جميع الخيارات في الخلفيات والألوان، يجب الانتقال إلى إعدادات10 Windows عن طريق النقر بالزر الأيمن للفأرة في المساحة الفارغة في سطح المكتب فتظهر لنا علبة حوار نختار منها تخصيص Personnaliser(إضافة الطابع الشخصي) في الجزء السفلي في القائمة.

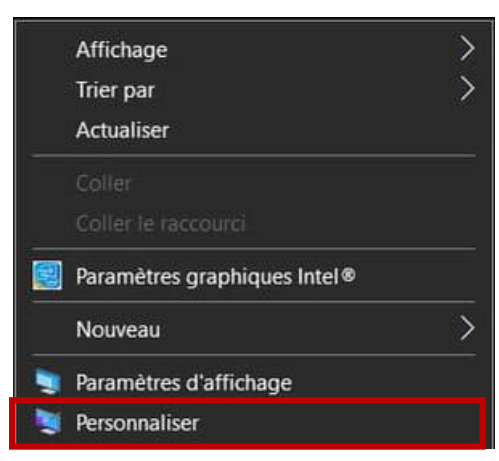

## تفتح النافذة التالية لإعدادات العرض مباشرة على إعدادات الخلفية.

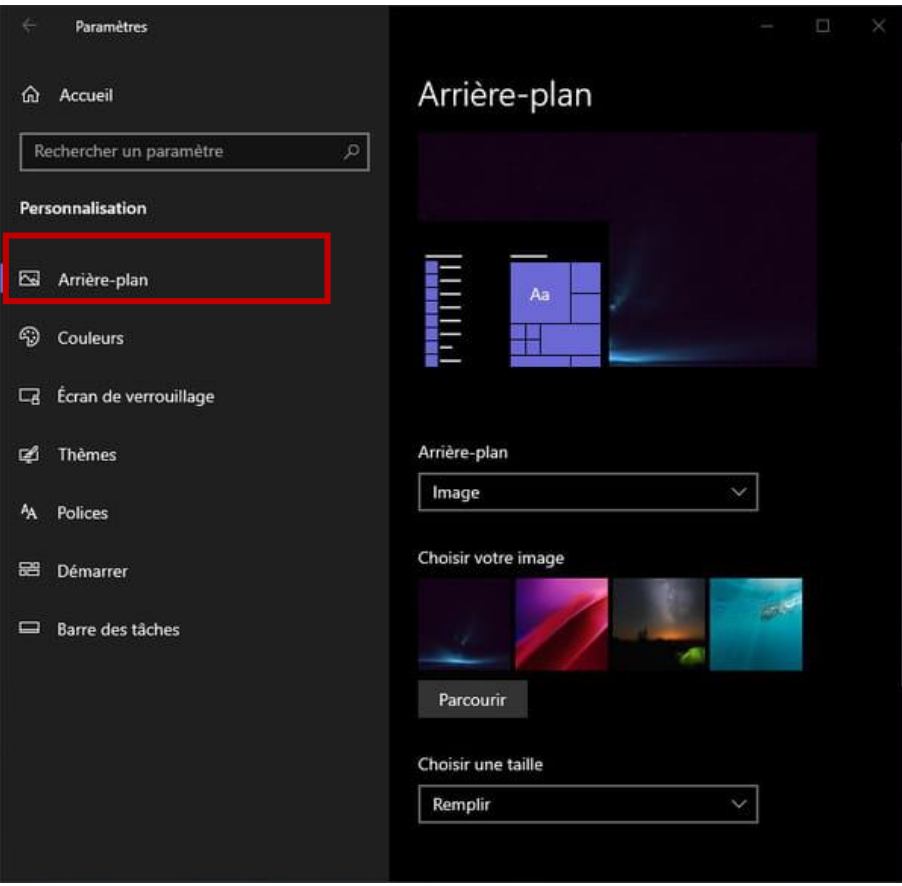

ثم النقر فوق القائمة المنسدلة الخلفيةArrière-plan لتحديد نوع الخلفية. فتظهر ثلاثة خيارات: (1) صورة Image أو (2) لون موحد Couleur unie أو(3) عرض شرائحDiaporama . لمعرفة كيفية تغيير الخلفية بالاعتماد على الاختيارات الثلاثة، نتبع الخطوات التالية:

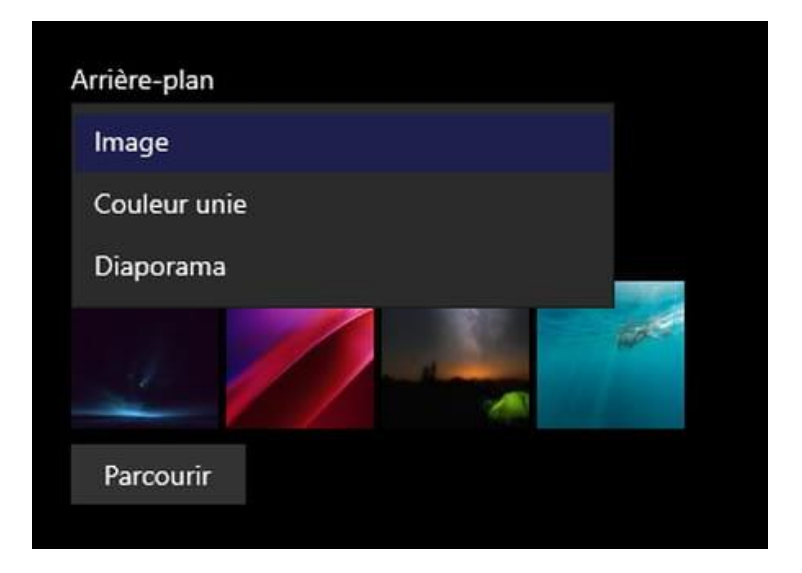

استخدمصورةكخلفية

النقر فوق أي صورة من القائمة المنسدلة في الخلفية.

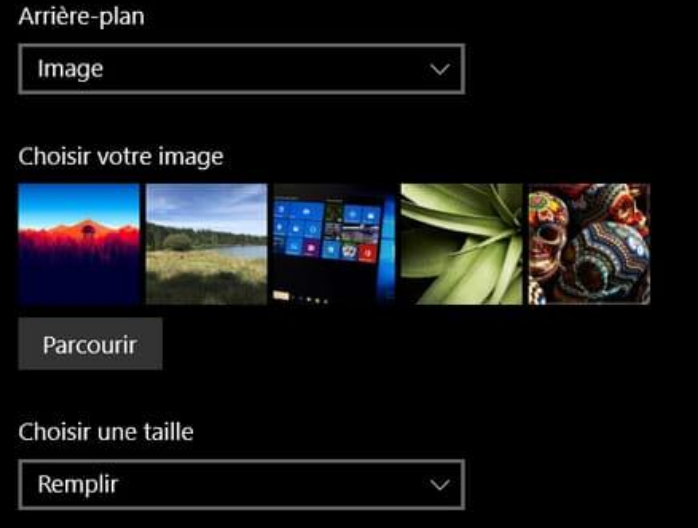

في جزء **اختر صورتك image votre Choisir،** يتم تقديم مجموعة مختارة من الصور. عند النقر على الصورة يتم اختيارها. إذا كانت الصورة غير موجودة، يمكن النقر فوق الزر **استعراضParcourir .** فتفتح نافذة مستكشف Windows. ويمكن تصفح جهاز الحاسوب للعثور علىالصورة املطلوبة، ثم تحديد الصورةاملرادةثم النقر فوق الزر**اختيار صورةimage une Choisir**.

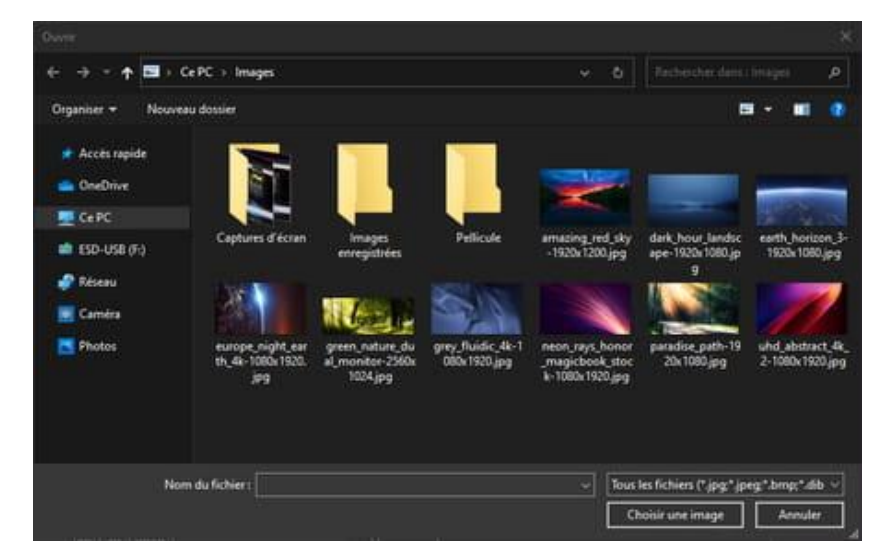

تتغير خلفية سطح المكتب على الفور. ويظهر عرض مصغر لسطح المكتب أعلى النافذة للمعاينة.

استخدم لون موحد كخلفية

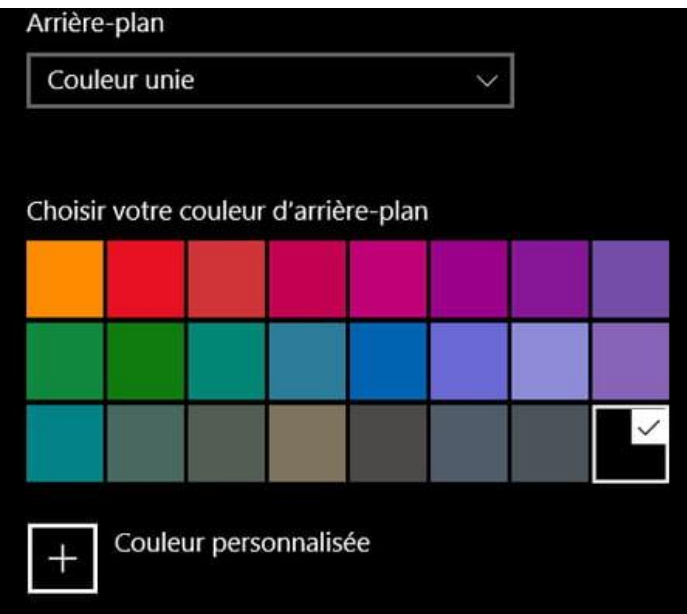

يمكنك اختيار عرضلون موحد**unie Couleur** .و اختيارأي لون من القائمة.

استخدم عرضالشرائح كخلفية

ا بدلاً من البقاء باستمرار على صورة واحدة، يمكن اختيار عرض العديد من الصور بالتناوب باستخدام خيار عرض الشرائح. وتتغير خلفية االشاشة بانتظام، وفقًا للتردد الذي يتم تعيينه، ومع عرض الصور التي تم تحديدها، ويتم ذلك عن طريق اختيار عرض الشرائح **Diaporama**من قائمة الخلفيةplan-Arrière املنسدلة. إذا كان هنالك **سمات مثبتة** سابقا، فإن Windows يقدم ألبومات جاهزة للاستخدام، مثل الزهور Fleurs في الصورة في الأسفل ليتم اختيارها.

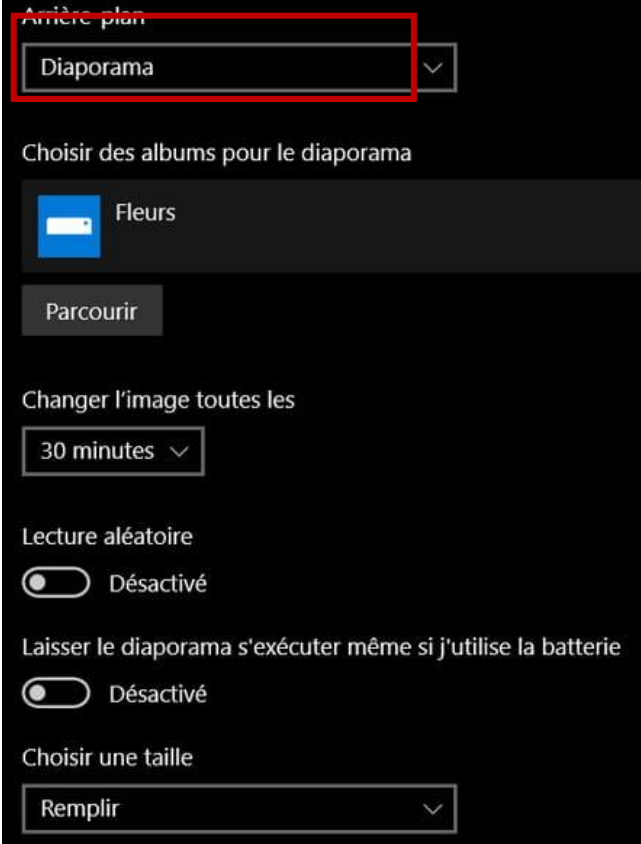

**سمة أو مظهر Thème**هي برنامج يحتوي على تفاصيل رسومية وأحيانا رسومية وصوتية تقوم بتغيير مظهر و اجهة نظام التشغيل كليا أو جزئيا. تتميز السمات أنها تقوم بتغيير شكل مجموعة واسعة من العناصر دفعة واحدة مثل تغيير خلفية سطح المكتب وإطارات النوافذ وشربط المهام وشكل الخطوط وتأثيرات النوافذ ومؤشر الفأرة والقوائم والأزرار واصوات الإشعارات. هذا الأمر الذي يجعل منها أوسع بكثير للمستخدم من تغيير كل خاصية على حدة.

بخالفذلك، إذاكان املستخدم يريد إضافةمجموعةصورأخرى، يجب النقر فوق **استعراضParcourir** الختياراأللبوم املراد. تظهر نافذة مستكشف الملفات Windows يمكن تصفح جهاز الحاسوب للعثور على الصورة المطلوبة، ثم تحديد المجلد الذي يحتوي على الصور المراد استخدامها في عرض الشرائح، ثم النقر فوق الزر**اختيار هذا املجلد dossier ce Choisir**.

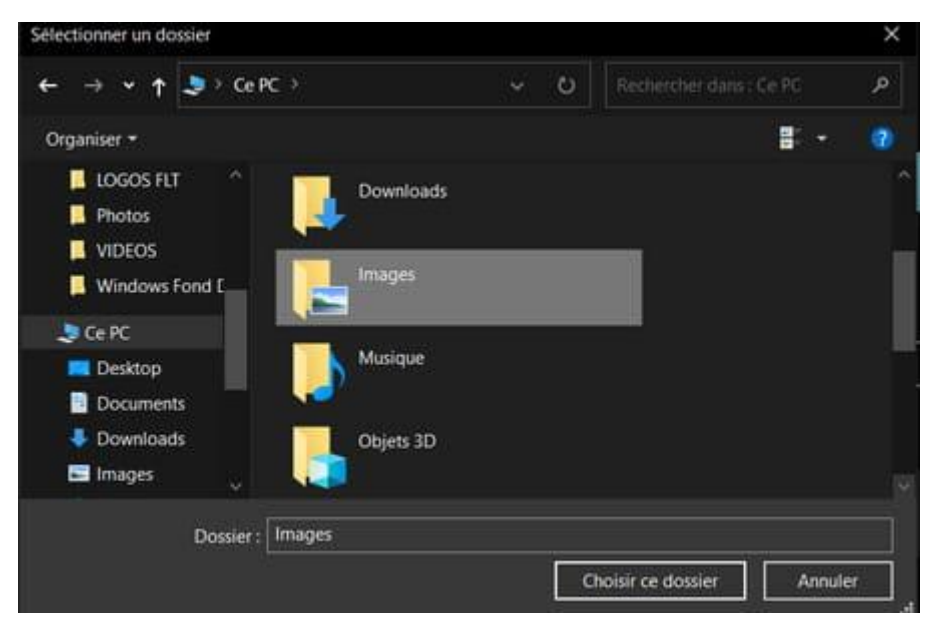

يمكن تغييروقتاالنتقال للصورةاملوالية عن طريق النقر فوقالقائمةاملنسدلة**تغييرالصورةكلles toutes image'l Changer** لتحديد الوقت الذي تتبدل فيهالخلفية.

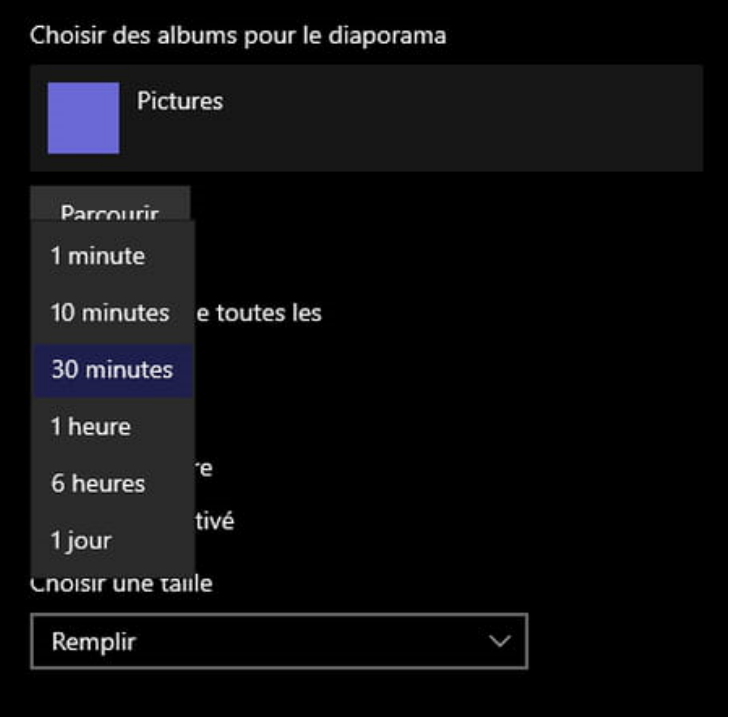

يمكن تحديد خيار**التشغيل العشوائي Aléatoire Lecture**لعرض الصوربشكل عشوائي دون مراعاتالترتيب.